## **Glovius Floating License Guide**

### **Information required to generate a floating license**

Glovius floating licenses are based on the machine address of the license server. The license servernetwork name is also required. Follow the steps below to get the machine address -

Open a command prompt and type "**C:\>ipconfig /all>hostinfo.txt"**. The 'hostinfo.txt' contains the information necessary to generate the license. Email this file to [sales@glovius.com,](mailto:sales@glovius.com,) along with your order information.

#### **A floating license file will be emailed to you within 2 business days.**

#### **License file**

- 1. Open the license file in Notepad.
- 2. Save the file on the floating license server. The name must have a *.lic* extension.

**Note:** When saving the file with Notepad, make sure that you select All Files in the Save as Type box so that a *.txt* extension is not added automatically.

The License file will read similar to the one below:

SERVER **server-name** 00823F752B89 **27019** VENDOR gssl FEATURE glv\_viewer\_pro gssl 20070100 permanent 2 START=08-Jun-2014 TS\_OK SIGN="8253 AA6F 7A51 69BC 4EE1 30F7 08CD EEC2 2892 8FD8 2001 7FCE 3B82 B930 4688 B46A AF32 B4BE 43E8 04C6 21BD"

The "server-name" represents the actual server name. The fourth field i.e., "27019" is the port number. If the port number is not specified then by default it uses the port number **27000**. Your FEATURE may be different depending on the product purchased.

#### **Installing the License Server**

- 1. Download and run the **Geometric License Server** installation file.
- 2. Click "Next" to proceed with the installation directory for the Geometric License Server.
- 3. Select the Glovius floating license file and click "Next". A license file is necessary for the installation. If you have not received your license file yet, please use a dummy license file.
- 4. Click "Install" and "Finish" to complete the installation.

# **Glovius Floating License Guide**

### **Configuring the License Server**

- 1. Run the *lmtools.exe* utility from the Start Menu (Windows) > Programs > Geometric License Server > *lmtools*
- 2. Check that the **FLEXlm Service Geometric** is present in the LMTOOLS dialog box on the "Service/License File" tab in the "Configuration Using Services" option.
- 3. Click the Configure Services tab.
- 4. In the Service Name drop-down list, verify that the service **FLEXlm Service Geometric** you want to use to manage the licenses is selected. If no service name exists, enter the service name you want to use to manage the licenses.

**Note:** If you have more than one software vendor using FLEX*lm* for license management, this drop-down list may have more than one option.

- 5. Browse to the location of the license manager daemon (*lmgrd.exe*). The default location is "C:\Program Files\Geometric License Server\bin" folder.
- *6.* Browse to the location of the floating license file.
- 7. Enter the path and file name for the debug log file.
- 8. Select Use Services.
- 9. To automatically start *lmgrd.exe* when the system starts, select "Start Server at Power Up".
- 10.Click "Save Service" to save the new configuration under the service name created in step 4.
- 11.Click the Start/Stop/Reread tab.
- 12.Click "Start Server" to start the license server. The message "Server Starting" is displayed at the bottom of the LMTOOLS dialog box. The license server will typically start in 10 to 30 seconds.
- 13.To ensure that the license manager has started correctly, allow 30 seconds after starting the server and then click on the Server Status tab of LMTOOLS, and click Perform Status Enquiry. The Enquiry takes about 10 seconds to return results. Scroll to the bottom of the results and look for a line similar to the following:

Feature usage info:

Users of glv\_viewer\_pro: (Total of 1 license issued; Total of 0 licenses in use)

# **Glovius Floating License Guide**

### **Client Configuration**

Glovius on client machines can be configured using 'About'.

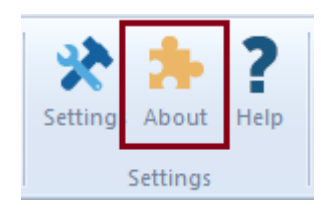

Click on the About icon to open About dialog box. Enter the floating license server details in the text field (as port\_name@server\_name) and click Register.

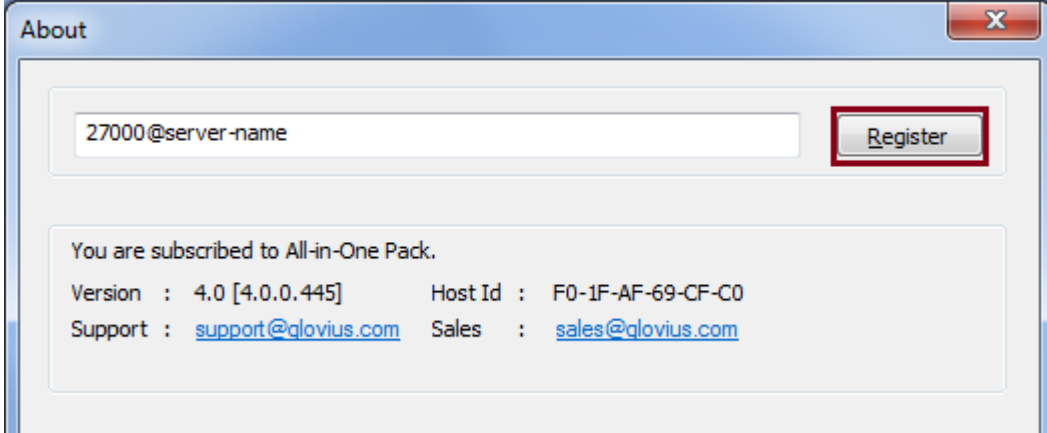

'License successfully registered' message will display upon successfully configuration of the license.

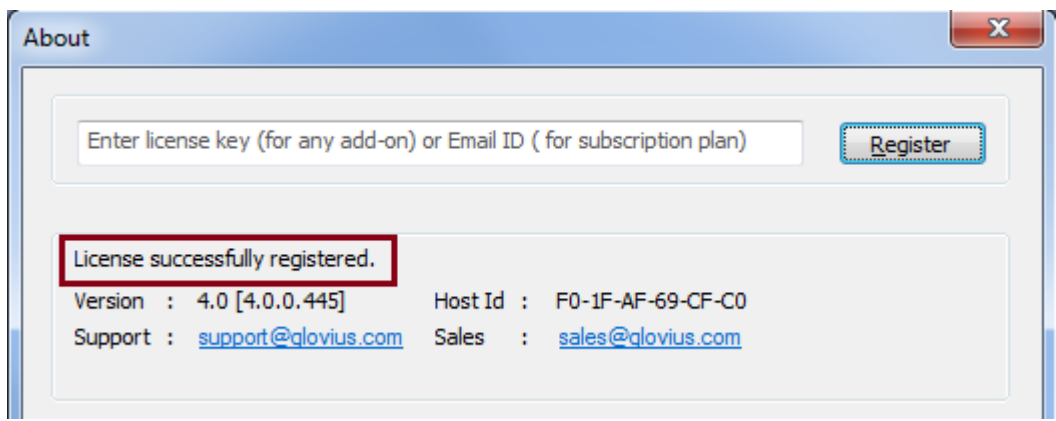

Glovius is now successfully configured to use the Floating License Server at port\_name@server\_name.